**EASY LOGINS** 

BenchMARC Blackboard

Callista Callista Connect

Callista+

CareerHub CMS

(All staff) expense8 **Health & Safety Induction IT Services Kiosk IT Service Status - Student** Systems Learning Portfolio **LinkedIn Learning** 

**ECU-ORCID Connect** ECUonQ **ECURTS ECUSIS Room Bookings Emergency & Evacuation Induction** 

**Marks Recording System** My Library Record Office Allocator (Move Manager) **Online Exams Submission Online Forms and Workflow** 

**Online Moderation System Research Activity System Research Management System** 

Riskware

Quick Find

CAPS

Academic Misconduct Online Form

Course & Unit Offerings System <sup>O</sup> **ECU Pool Vehicle System** 

 $\bullet$ 

 $\bullet$  $\bullet$ 

 $\theta$ 

 $\ddot{\mathbf{e}}$ 

 $\mathbf{a}$ 

 $\theta$ 

 $\mathbf{d}$  $\bullet$ 

 $\bullet$ 

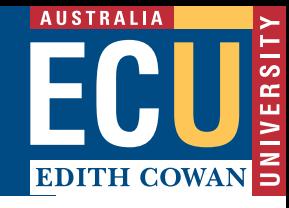

### **ACCESSING ECURMS**

In the Staff Portal under Easy Logins, click Research Management System.

## **LOCATE THE PROPOSAL/EOI**

- 1. On the ECURMS homepage, click 'My Items' and locate the proposal; **or**
- 2. Search for the proposal using 'Quick Find' in the toolbar. Enter:

**Proposal GNumber** (e.g. G1001020); or

**CI's surname** where you do not have the GNumber.

then hit Enter.

# **ACCESSING THE EXPRESSION OF INTEREST**

1. When you have located the Proposal/EOI, hover over the GNumber, then over Proposal Development and finally select Edit to open.

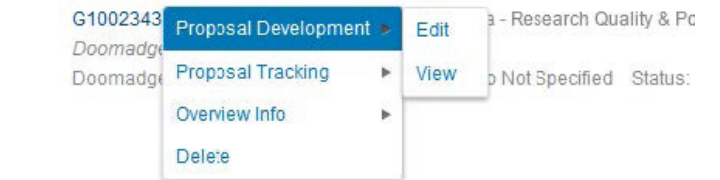

#### 2. Click on the Submission tab.

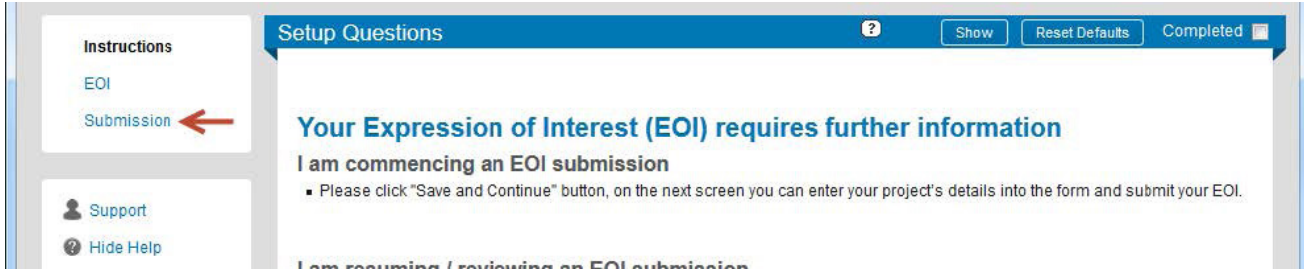

3. Now the decision can be viewed, scroll to see the reviewer's comments.

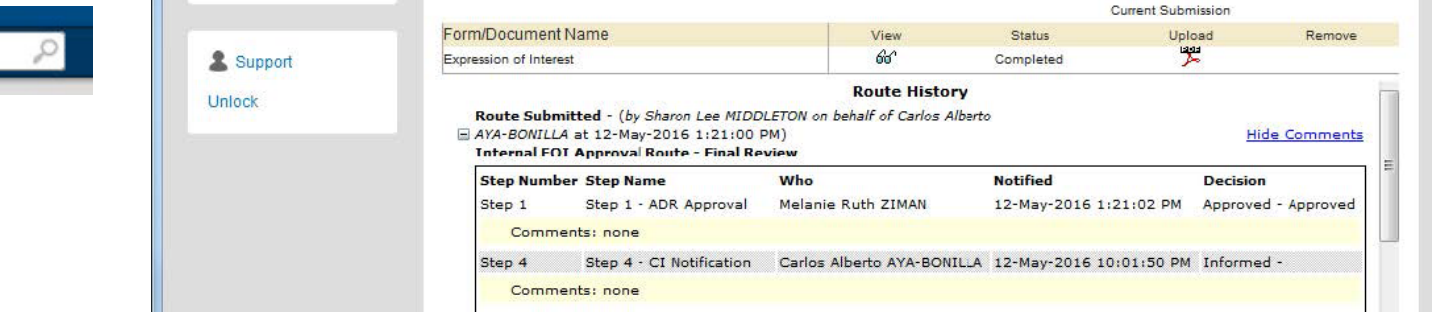

4. Once you are finished, click the **Done** button located top-left to exit.

#### **NOTE:**

If you are accessing ECURMS outside the ECU network, you will need to install and run VPN software.